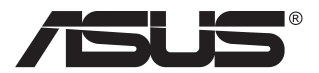

## **MB166C Draagbare USB-monitor**

## **Gebruikshandleiding**

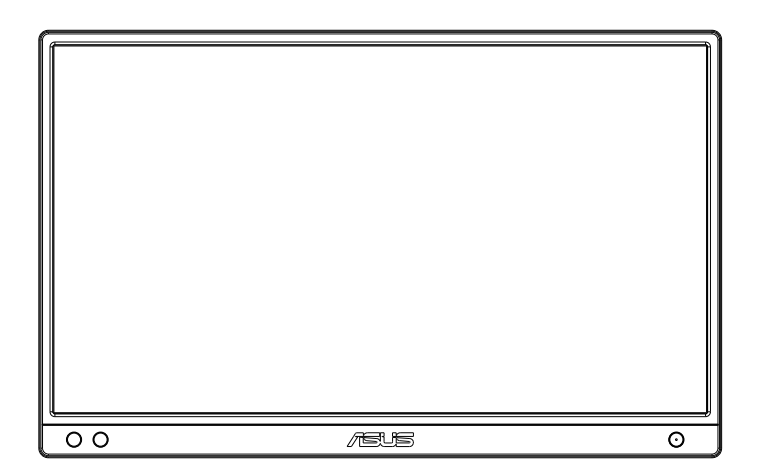

## **Inhoudsopgave**

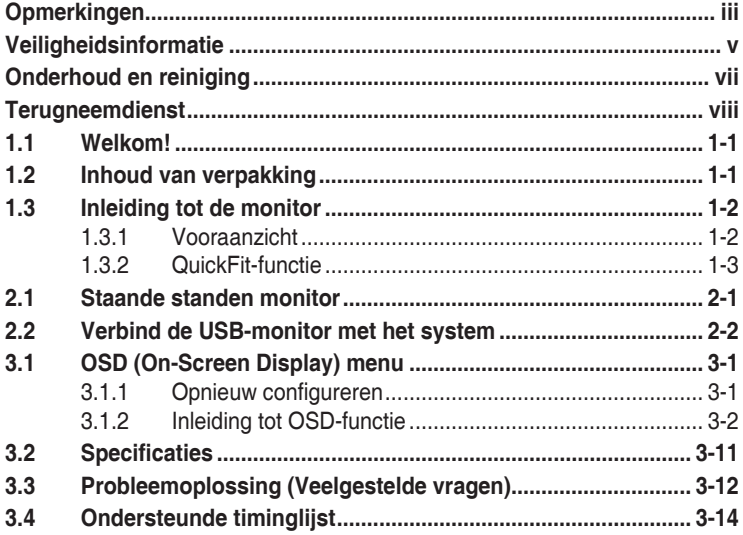

Copyright © 2021 ASUSTeK COMPUTER INC. Alle rechten voorbehouden.

Geen enkel deel van deze handleiding, waaronder de producten en software die hierin worden beschreven, mogen worden gereproduceerd, overgedragen, getranscribeerd, opgeslagen in een ophalingssysteem of vertaald in enige taal en in enige vorm of met enige middelen, met uitzondering van de documentatie die door de aankoper wordt opgeslagen voor back-updoeleinden, zonder de uitdrukkelijke schriftelijke toestemming van ASUSTeK COMPUTER INC. ("ASUS").

De productgarantie of -dienstverlening zal niet worden verlengd indien: (1) het product is gerepareerd of gewijzigd, tenzij een dergelijke reparatie of wijziging schriftelijk is goedgekeurd door ASUS; of (2) het serienummer van het product vervormd is of ontbreekt. ASUS LEVERT DEZE HANDLEIDING "AS IS" ZONDER GARANTIE VAN ENIG SOORT, EXPLICIET OF IMPLICIET, WAARONDER MAAR NIET BEPERKENT TOT DE IMPLICIETE GARANTIES OF OMSTANDIGHEDEN VAN VERKOOPBAARHEID OF GESCHIKTHEID VOOR EEN SPECIFIEK DOEL. IN GEEN GEVAL ZAL ASUS, DIENS DIRECTEUREN, MANAGERS, WERKNEMERS OF AGENTEN AANSPRAKELIJK ZIJN VOOR ENIGE INDIRECTE, SPECIALE, INCIDENTELE SCHADE OF GEVOLGSCHADE (WAARONDER SCHADE DOOR GEDERFDE WINST, GEMISTE OPDRACHTEN, VERLIES VAN GEBRUIK OF GEGEVENS, ONDERBREKING VAN DE WERKZAAMHEDEN EN DERGELIJKE), ZELFS ALS ASUS OP DE HOOGTE IS GEBRACHT OVER DE MOGELIJKHEID VAN DAT DERGELIJKE SCHADE KAN ONTSTAAN DOOR ENIG DEFECT OF FOUT IN DEZE HANDLEIDING OF PRODUCT.

SPECIFICATIES EN INFORMATIE IN DEZE HANDLEIDING WORDEN ALLEEN TER INFORMATIE VERSCHAFT EN ZIJN ONDERHEVIG AAN VERANDERING OP ENIG TIJDSTIP ZONDER VOORAFGAANDE VERWITTIGING EN MOGEN NIET WORDEN GEZIEN ALS EEN VERPLICHTING DOOR ASUS. ASUS NEEMT GEEN VERANTWOORDELIJKHEID OF AANSPRAKELIJKHEID VOOR ENIGE FOUTEN OF ONJUISTHEDEN DIE KUNNEN OPTREDEN IN DEZE HANDLEIDING, WAARONDER IN DE PRODUCTEN EN SOFTWARE DIE HIERIN WORDEN BESCHREVEN.

De product- en bedrijfsnamen die in deze handleiding voorkomen, kunnen al dan niet gedeponeerde handelsmerken zijn of auteursrechten hebben van hun respectievelijke bedrijven en worden enkel gebruikt ter identificatie of als uitleg en in het voordeel van de eigenaren, zonder inbreuk erop te maken.

## <span id="page-2-0"></span>**Opmerkingen**

## **Kennisgeving van Federal Communications Commission**

Dit apparaat voldoet aan Deel 15 van de FCC-voorschriften. Bediening ervan dient te geschieden conform de volgende twee voorwaarden:

- Dit apparaat mag geen schadelijke interferentie veroorzaken, en
- Dit apparaat moet alle ontvangen interferentie accepteren, waaronder interferentie die een ongewenste werking kan veroorzaken.

Dit apparatuur is getest en voldoet aan de beperkingen voor een digitaal apparaat klasse B, volgens deel 15 van de FCC-regels. Deze beperkingen zijn opgesteld om een redelijke bescherming te bieden tegen schadelijke interferentie in een residentiële installatie. Dit apparaat genereert, gebruikt en kan radiofrequentie-energie uitstralen en, indien niet geïnstalleerd en gebruikt volgens de instructies van de fabrikant, kan schadelijke interferentie veroorzaken bij radiocommunicatie. Er kan echter geen garantie worden gegeven dat er geen interferentie zal optreden in een specifieke installatie. Als deze apparatuur wel nadelige storing veroorzaakt bij radioof televisieontvangst (u kunt dit vaststellen door de apparatuur uit en aan te zetten), moet de gebruiker de storing proberen te verhelpen door een of meer van de volgende maatregelen te treffen:

- Verdraai of verplaats de ontvangstantenne.
- Vergroot de afstand tussen de apparatuur en de ontvanger.
- Sluit de apparatuur aan op een ander circuit dan dat waar de ontvanger op is aangesloten.
- Raadpleeg de dealer of een ervaren radio/tv-technicus voor ondersteuning.

## **Verklaring van Canadian Department of Communications**

Dit digitale apparaat overschrijdt de limieten van Klasse B niet voor emissies van radioruis van digitale apparatuur, zoals beschreven in de Radio Interference Regulations van het Canadian Department of Communications.

Dit klasse B digitale apparaat voldoet aan de Canadese ICES-003.

#### **OPMERKING: Deze monitor is gecertificeerd door ENERGY STAR.**

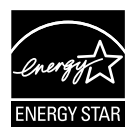

Dit product komt in aanmerking voor ENERGY STAR in de standaard fabrieksinstelling, die hersteld kan worden door de functie "Reset fabrieksinstellingen" in het OSD-menu. Het wijzigen van de standaard fabrieksinstellingen of het inschakelen van andere functies kan het stroomverbruik verhogen wat de gespecificeerde limieten voor ENERGY STAR kan overschrijden.

## **Conformiteitsverklaring**

Dit apparaat voldoet aan de vereisten als uiteen gezet in de Richtlijn van de Raad betreffende de Aanpassing van de Wetgeving van de Lidstaten met betrekking tot Elektromagnetische Compatibiliteit (2014/30/EU), Laagspanningsrichtlijn (2014/35/EU), ErP-richtlijn (2009/125/EG) en RoHS-richtlijn (2011/65/EU). Dit product is getest en in overeenstemming bevonden met de geharmoniseerde normen voor IT-apparatuur, gepubliceerd onder Richtlijnen van Publicatieblad van de Europese Unie.

### **Verklaring WEEE-symbolen**

Dit symbool op het product of op de verpakking geeft aan dat dit product niet mag worden weggegooid bij uw andere huishoudelijke afval. In plaats daarvan is het uw verantwoordelijkheid om uw afgedankte apparatuur te verwijderen door het te overhandigen aan een aangewezen inzamelpunt voor de recycling van afgedankte elektrische en elektronische apparatuur. De afzonderlijke inzameling en recycling van uw afgedankte apparatuur op het moment van verwijderen zal helpen bij het behoud van natuurlijke hulpbronnen en zal zorgen dat het wordt gerecycled op een manier die de volksgezondheid en het milieu beschermt. Voor meer informatie over waar u uw afgedankte apparatuur kunt inleveren voor recycling, neemt u contact op met uw lokale gemeente, uw service voor verwijdering van huishoudelijk afval of de winkel waar u het product hebt aangeschaft.

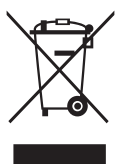

## <span id="page-4-0"></span>**Veiligheidsinformatie**

- Alle documentatie die bij de verpakking is geleverd zorgvuldig doorlezen, alvorens deze draagbare USB-monitor in te stellen.
- Deze draagbare USB-monitor niet blootstellen aan regen of vocht om gevaar op brand of schokken te vermijden.
- Probeer de kast van de draagbare USB-monitor nooit te openen.
- Controleer, alvorens deze draagbare USB-monitor te gebruiken, of alle kabels goed zijn aangesloten en of de stroomkabels niet beschadigd zijn. Neem direct contact op met uw dealer als u enige schade waarneemt.
- Vermijd stof, vocht en temperatuurpieken. Plaats de draagbare USBmonitor niet in een gebied dat nat kan worden. Plaats de draagbare USB-monitor op een stabiele ondergrond.
- Duw nooit objecten of mors nooit enige vloeistof in de openingen van de draagbare USB-monitorkast.
- Als u technische problemen met deze draagbare USB-monitor ondervindt, moet u contact opnemen met een bevoegde onderhoudstechnicus of uw verkoper.
- Deze draagbare USB-monitor wordt gevoed door een USB-poort die voldoet aan het LPS- en SELV-circuit overeenkomstig IEC60950- 1:2005.

### **WAARSCHUWING**

Gebruik van andere dan de opgegeven hoofd- of oortelefoons, kan leiden tot gehoorverlies vanwege overmatige geluidsdruk.

Bevestig dat het distributiesysteem in de gebouwinstallatie zal voorzien in de circuitonderbreker met specificatie voor 120/240V 20 A (maximum).

Indien het is uitgerust met een bevestigingsstekker met 3 pennen aan het stroomsnoer, sluit u het snoer aan op een geaard stopcontact met 3 pennen. Schakel de aardpen van het stroomsnoer niet uit, bijvoorbeeld door het bevestigen van een adapter met 2 pennen. De pool voor de aarding is een belangrijke veiligheidsfunctie.

Stabiliteitsgevaar.

Het product kan vallen met ernstig lichamelijk letsel of de dood als gevolg. Om letsel te voorkomen, moet dit product stevig worden bevestigd aan de vloer/wand overeenkomstig de installatie-instructies.

Een product kan vallen met ernstig lichamelijk letsel of de dood als gevolg. Veel letsel, vooral bij kinderen, kan worden vermeden door het nemen van eenvoudige voorzorgsmaatregelen, zoals:

Gebruik ALTIJD kasten of standaarden of installatiemethoden die worden aanbevolen door de fabrikant van de productset.

Gebruik ALTIJD meubilair dat het product veilig kan ondersteunen.

Zorg er ALTIJD voor dat het product niet over de rand van het ondersteunende meubilair hangt.

Leer kinderen ALTIJD over de gevaren van het op meubilair klimmen om bij het product of de bedieningen ervan te komen.

Leg snoeren en kabels die zijn aangesloten op uw product ALTIJD zo dat er niet over gestruikeld kan worden en dat er niet aan getrokken of niet vastgepakt kunnen worden.

Plaats een product NOOIT op een onstabiele locatie.

Plaats het product NOOIT op groot meubilair (bijvoorbeeld een kast of boekenkast) zonder zowel het meubilair als het product aan een geschikte ondersteuning te verankeren.

Plaats het product NOOIT op een doek of andere materialen die geplaatst kunnen zijn tussen het product en het ondersteunende meubilair.

Plaats NOOIT items die kinderen kunnen verleiden om te klimmen, zoals speelgoed en afstandsbedieningen, bovenop het product of meubilair waarop het product is geplaatst.

Als het bestaande product bewaard en verplaatst gaat worden, moeten dezelfde overwegingen als hierboven worden toegepast.

## <span id="page-6-0"></span>**Onderhoud en reiniging**

- Reinigen. Schakel uw monitor uit en haal de stroomkabel uit het stopcontact. Reinig het oppervlak van de monitor met een pluisvrije, niet schurende doek. Hardnekkige vlekken kunnen worden verwijderd met een doek bevochtigd in een mild reinigingsmiddel.
- Vermijd het gebruik van een reinigingsmiddel met alcohol of aceton. Gebruik een reinigingsmiddel bestemd voor gebruik met een LCDscherm. Sproei het reinigingsmiddel nooit direct op het scherm, omdat het dan in de monitor kan lekken en een elektrische schok kan veroorzaken.

#### **De volgende symptomen zijn normaal bij de monitor:**

- De helderheid op het scherm kan iets ongelijk zijn, afhankelijk van het bureaubladpatroon dat u gebruikt.
- Als hetzelfde beeld uren achtereen wordt weergegeven, kan er een nabeeld van het vorige scherm achterblijven op het scherm nadat het beeld is veranderd. Het scherm zal langzaam herstellen of u kunt de stroomschakelaar uren uitschakelen.
- Als het scherm zwart wordt, gaat knipperen of niet meer verlicht kan worden, dient u contact op te nemen met uw dealer of het onderhoudscentrum om dit op te lossen. Het scherm niet zelf repareren!

### **Gebruikte conventies in deze handleiding**

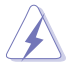

WAARSCHUWING: Informatie om letsel te voorkomen bij uzelf bij het uitvoeren van een taak.

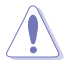

OPGELET: Informatie om schade te voorkomen aan componenten bij het uitvoeren van een taak.

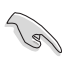

BELANGRIJK: Informatie die u MOET opvolgen om een taak te voltooien.

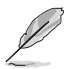

Opmerking: Tips een aanvullende informatie als hulpmiddel bij het voltooien van een taak.

### **Waar kunt u meer informatie vinden**

Raadpleeg de volgende bronnen voor aanvullende informatie en producten softwarebijwerkingen.

#### **1. ASUS websites**

De wereldwijde ASUS websites bieden bijgewerkte informatie over de hardware- en softwareproducten van ASUS. Raadpleeg **<http://www.asus.com>**

#### **2. Optionele documentatie**

Uw productverpakking kan aanvullende documentatie bevatten die door uw dealer kunnen zijn toegevoegd. Deze documenten vormen geen onderdeel van de standaardverpakking.

## <span id="page-7-0"></span>**Terugneemdienst**

Het ASUS recycling en terugneemprogramma is een gevolg van onze toewijding aan de hoogste normen voor mileubescherming. We geloven in het leveren van oplossingen voor onze klanten zodat deze onze producten, batterijen en andere onderdelen op een verantwoorde wijze kunnen recyclen, evenals de verpakkingsmaterialen.

Ga naar **<http://csr.asus.com/english/Takeback.htm>** voor details over recycle-informatie in verschillende regio's.

# **Productinformatie voor EU-energielabel**

## <span id="page-8-0"></span>**1.1 Welkom!**

Hartelijk dank voor het aanschaffen van de ASUS® draagbare USBmonitor!

De nieuwste ASUS draagbare USB-monitor zorgt voor draagbaarheid en eenvoud in uw dagelijks leven door zowel uw kijkervaring als stijl uit te breiden.

## **1.2 Inhoud van verpakking**

Controleer of de volgende items aanwezig zijn in de verpakking:

- Draagbare USB-monitor
- Snelle gebruikshandleiding  $\checkmark$
- Garantiekaart
- USB Type-C-kabel
- $\checkmark$  Beschermhuls

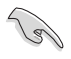

• Neem direct contact op met uw verkooppunt als enige van de bovenstaande items is beschadigd of ontbreken.

- <span id="page-9-0"></span>**1.3 Inleiding tot de monitor**
- **1.3.1 Vooraanzicht**

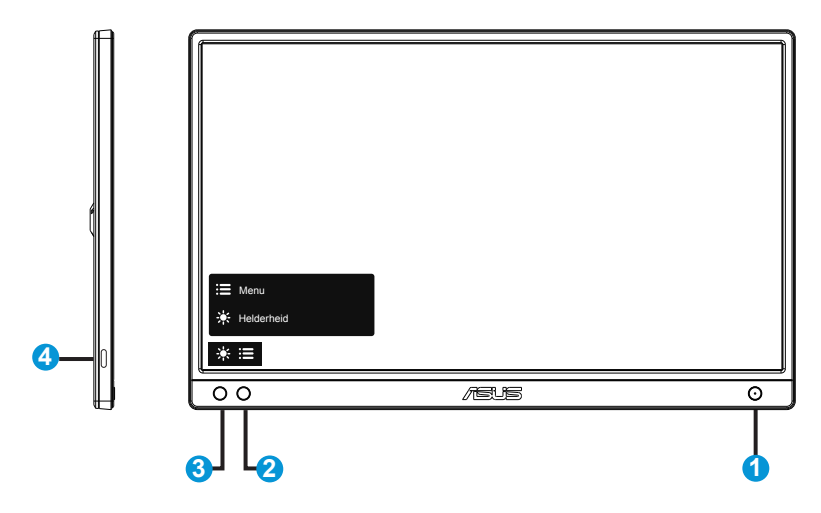

- 1. Voedingsknop/Voedings-LED
	- Druk op de knop om de monitor aan en uit te zetten.
	- De kleurendefinitie van de stroomindicator staat in de onderstaande tabel.

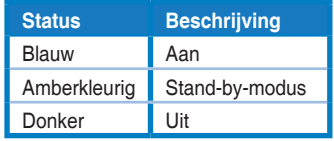

- 2. Menuknop
	- Druk op deze knop om het OSD-menu te openen.
- 3. Helderheid
	- Stel het energieniveau van helderheid aan.
- 4. USB Type-C poort

## <span id="page-10-0"></span>**1.3.2 QuickFit-functie**

De QuickFit-functie bevat twee patronen: (1) Raster (2) Fotogrootte.

1. Rasterpatronen: Maken het ontwerpers en gebruikers gemakkelijk om inhoud en opmaak op een pagina te ordenen en een consequent uiterlijk te bieden.

Uitlijnraster 1 draait automatisch als automatisch draaien is ingeschakeld.

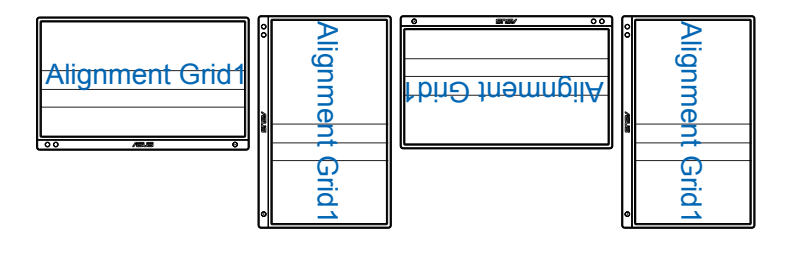

B

• De functie automatisch draaien werkt alleen onder Windows door de DisplayWidget-software te installeren.

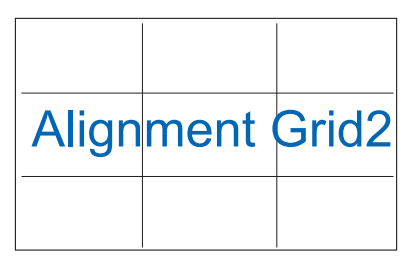

2. Fotoformaat: Biedt fotografen en andere gebruikers de mogelijkheid hun foto's nauwkeurig op ware grootte weer te geven en te bewerken op het scherm.

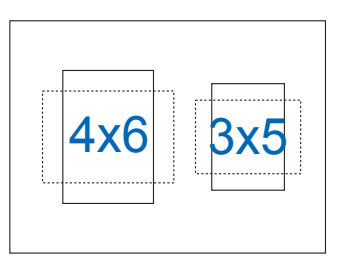

## <span id="page-11-0"></span>**2.1 Staande standen monitor**

U kunt met de beschermhuls de monitor in verschillende standen rechtop zetten.

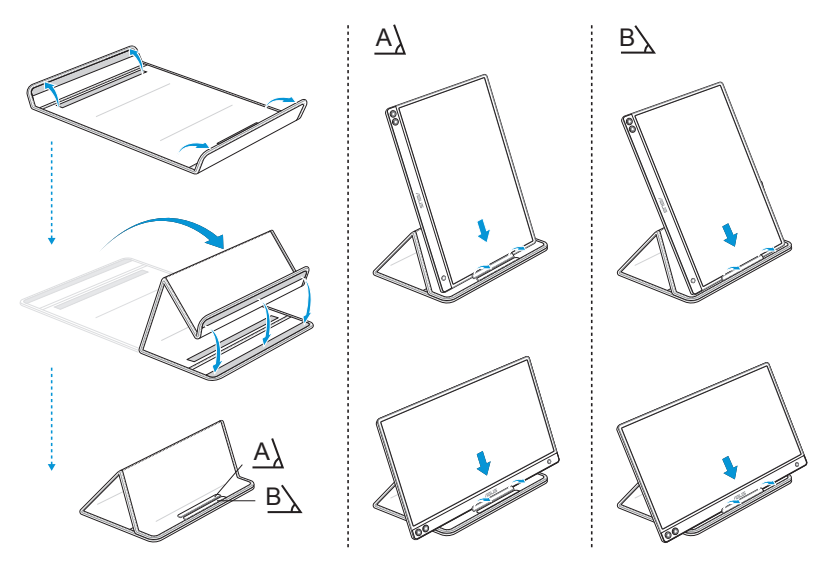

## <span id="page-12-0"></span>**2.2 Verbind de USB-monitor met het system**

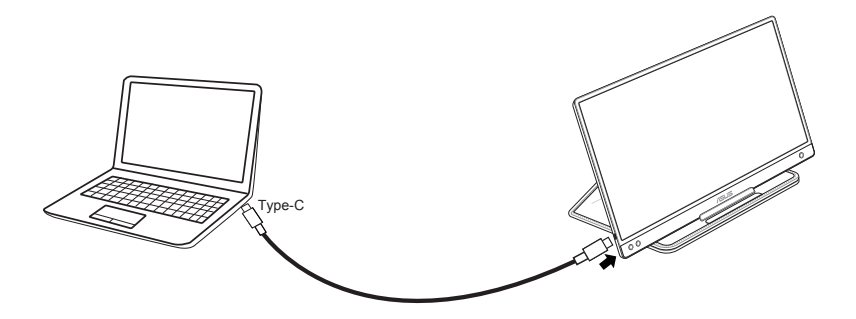

Zorg ervoor dat het verbonden hostsysteem ondersteuning biedt voor USB Type C "DisplayPort™ Alt-modus" & USB Type C-kabel juist is aangesloten tussen USB-monitor en het hostsysteem.

## <span id="page-13-0"></span>**3.1 OSD (On-Screen Display) menu**

## **3.1.1 Opnieuw configureren**

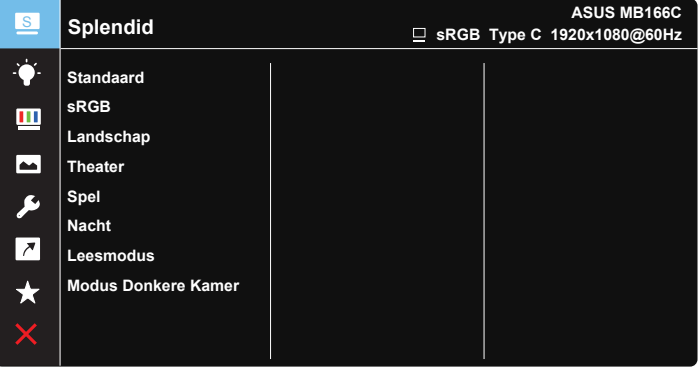

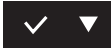

- 1. Druk op de menuknop MENU om het OSD-menu te activeren.
- 2. Druk op de knop  $\nabla$  om tussen de opties in het menu te wisselen. Terwijl u van het ene naar het volgende pictogram gaat, wordt de naam van de optie gemarkeerd.
- 3. Druk op de knop  $\vee$  om het gemarkeerde item te selecteren.
- 4. Druk op de knop  $\nabla$  om de gewenste parameter te selecteren.
- 5. Druk op de knop  $\vee$  om naar de schuifbalk te gaan en gebruik vervolgens de knop  $\nabla$ , overeenkomstig de indicatoren in het menu, om de wijzigingen aan te brengen.
- 6. Druk op  $\overline{2}$  om terug te keren naar het vorige menu of op  $\vee$  om de wijzigingen te accepteren en terug te keren naar het vorige menu.

## <span id="page-14-0"></span>**3.1.2 Inleiding tot OSD-functie**

#### **1. Splendid**

Deze functie bevat acht subopties die u kunt selecteren naar uw voorkeur.

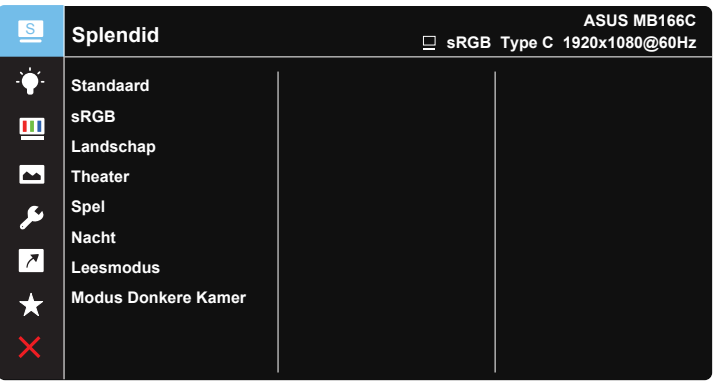

- **Standaard:** Dit is de beste keuze voor het bewerken van documenten met de SPLENDID™-videoverbeteringstechnologie.
- **sRGB**: Dit is de beste keuze voor het weergeven van foto's en afbeeldingen van pc's.
- Landschap: Dit is de beste keuze voor het weergeven van landschapfoto's met de SPLENDID™-videoverbeteringstechnologie.
- **• Theater**: Dit is de beste keuze voor het bekijken van films met de SPLENDID™-videoverbeteringstechnologie.
- **• Spel**: Dit is de beste keuze voor spelen met de SPLENDID™ videoverbeteringstechnologie.
- **• Nacht**: Dit is de beste keuze voor het spelen van games met donkere scènes of het bekijken van films met donkere scènes met de SPLENDID™-videoverbeteringstechnologie.
- **Leesmodus:** Dit is de beste keuze voor het lezen van boeken.
- **Modus Donkere Kamer:** Dit is de beste keuze voor een matig verlichte omgeving.

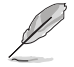

- In de modus Standaard kunnen de functies Kleurverzadiging, Huidskleur, Scherpte en ASCR niet door de gebruiker worden geconfigureerd.
- In de modus sRGB kunnen de functies Kleurverzadiging, Kleur, Huidskleur, Scherpte, Helderheid, Contrast en ASCR niet door de gebruiker worden geconfigureerd.
- In de Leesmodus kunnen de functies Kleurverzadiging, Huidskleur, Scherpte. ASCR, Contrast en Kleur niet door de gebruiker worden geconfigureerd.

#### **2. Blauwlichtfilter**

Pas het energieniveau aan van het blauwe licht dat werd uitgestraald vanaf de LED-achtergrondverlichting.

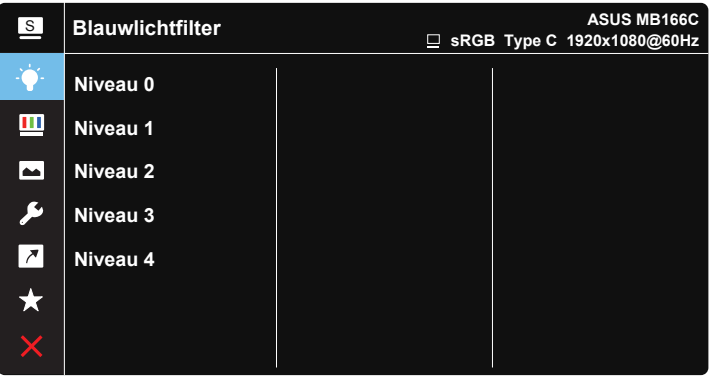

**Niveau 0: Geen verandering.** 

- **Niveau 1~4:** Hoe hoger het niveau, hoe meer het blauwe licht vermindert.
	- Wanneer Blauwlichtfilter is geactiveerd, worden de standaardinstellingen van de Standaard modus automatisch geïmporteerd.
	- De functie Helderheid kan worden ingesteld van Niveau 1 tot Niveau 3.
	- Niveau 4 is de geoptimaliseerde instelling. Dit is in naleving van de TUV laag blauwlicht-certificering. De functie Helderheid kan niet door de gebruiker worden geconfigureerd.

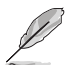

Zie het volgende om stress op de ogen te verminderen:

- De gebruiker moet enige tijd weggaan van het scherm als deze daar vele uren achter moet werken. Aangeraden wordt om korte pauzes te nemen (minimaal 5 minuten) na ongeveer 1 uur continu werken achter de computer. Het nemen van korte en regelmatige onderbrekingen is effectiever dan een enkele lange onderbreking.
- Om stress en droogte van de ogen te beperken, moet de gebruiker de ogen regelmatig rust geven door naar voorwerpen in de verte te kijken.
- Oogoefeningen kunnen helpen om stress van de ogen te beperken. Herhaal deze oefeningen vaak. Raadpleeg een arts als stress van de ogen blijft terugkeren. Oogoefeningen: (1) Kijk regelmatig omhoog en omlaag (2) Laat uw ogen langzaam rollen (3) Beweeg uw ogen diagonaal.
- Blauw licht met een hoge energie kan stress van de ogen veroorzaken evenals AMD (leeftijdsgebonden maculaire degeneratie). Blauwlichtfilter om 70 % (max.) schadelijk blauw licht te verminderen ter voorkoming van CVS (Computer-visie syndroom).

#### **3. Kleur**

Selecteer de beeldkleur die u wilt met deze optie.

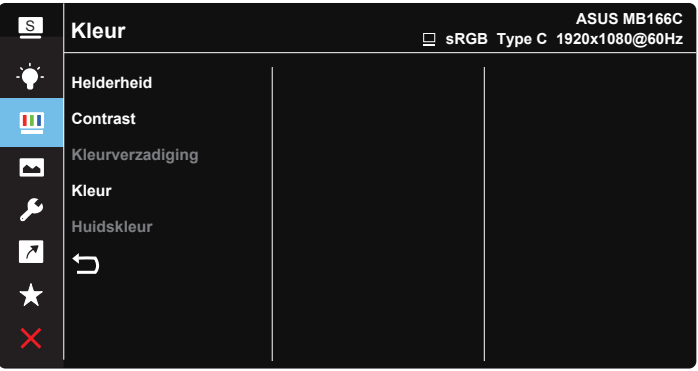

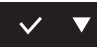

- **• Helderheid**: Het afstembereik is van 0 tot 100.
- **Contrast:** Het afstembereik is van 0 tot 100.
- **• Kleurverzadiging**: Het afstembereik is van 0 tot 100.
- **• Kleur**: Bevat drie vooringestelde kleurmodi (**Koel**, **Normaal**, **Warm**) en één **Gebruiker** modus.
- **• Huidskleur**: Bevat drie kleurmodi, inclusief **Roodachtig**, **Natuurlijk** en **Geelachtig**.

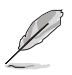

• In de Gebruiker, kunnen de kleuren R (Rood), G (Groen) en B (Blauw) door de gebruiker worden ingesteld; het instelbereik loopt van 0 tot 100.

#### **4. Beeldinst**

Vanaf deze hoofdfunctie kunt u de Scherpte, Trace Free, Beeldaspect aanpassen, VividPixel en ASCR aanpassen vanaf deze hoofdfunctie.

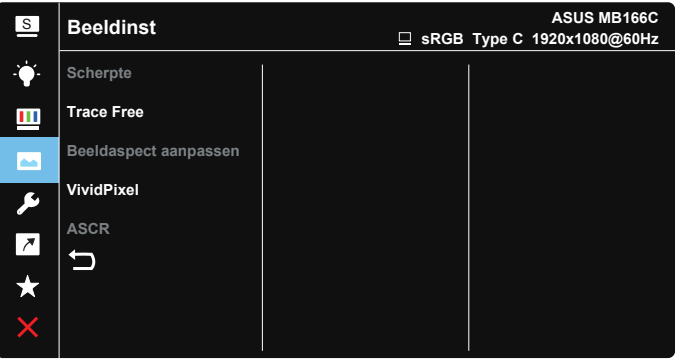

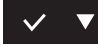

- **Scherpte**: Past de scherpte van het beeld aan. Het afstembereik is van 0 tot 100.
- **• Trace Free**: Verhoogt de responstijd middels Over Drive technologie. Het afstembereik is van langzaam 0 tot snel 100.
- **• Beeldaspect aanpassen**: Hiermee past u de hoogte-breedteverhouding aan naar "**Volledig scherm**", "**4:3**".
- **• VividPixel**: ASUS Exclusive Technology die levensechte beelden verzorgt voor een kristalheldere en gedetailleerde weergave. Het afstembereik is van 0 tot 100.
- **• ASCR**: Selecteer **Aan** of **Uit** om de optie dynamische contrastverhouding in of uit te schakelen.

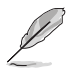

• 4:3 is alleen beschikbaar wanneer de ingangsbron in 4:3-formaat is.

#### **5. Systeem-instelling**

Stemt de systeemconfiguratie af.

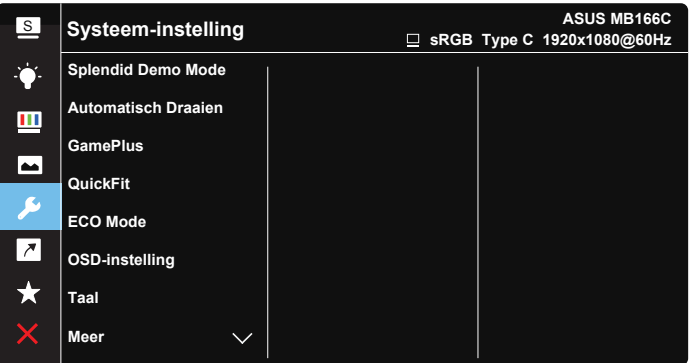

**ASUS MB166C** <sup>S</sup> **Systeem-instelling sRGB Type C 1920x1080@60Hz** Ò. **Toetsvergrendeling UIT Informatie**  $\mathbf{m}$ **Voedingsindicator**  $\blacksquare$ **Slot voedingsknop** ىر **Reset alles**  $\overline{\phantom{a}}$ セ  $\star$ 

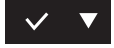

 $\vee$   $\blacktriangledown$ 

- **Splendid Demo Mode:** Activeert de demomodus voor de Splendidfunctie.
- **• Automatisch Draaien**: Om automatisch draaien in of uit te schakelen. Houd er rekening mee dat de functie Automatisch draaien alleen onder **Windows OS** werkt door DisplayWidget-software te installeren.

**• GamePlus**: De functie GamePlus biedt een gereedschapskist en maakt een betere gaming-omgeving voro gebruikers bij het spelen van verschillende soorten games. Met name de functie Richtkruis is speciaal ontworpen voor nieuwe gamers of beginners die geïnteresseerd zijn in First Person Shooter (FPS) games.

GamePlus activeren:

- Selecteer **Aan** om het hoofdmenu van GamePlus te openen.
- $Druk op$  om te kiezen tussen de functies Richtkruis, Timer en Beeldschermuitlijning.
- Druk op  $\vee$  om de gekozen functie te bevestigen. Druk op  $\times$  om af te sluiten.

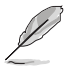

• Ga voor de meest recente versie van DisplayWidget-software naar de productpagina van www.asus.com voor downloaden en installeren.

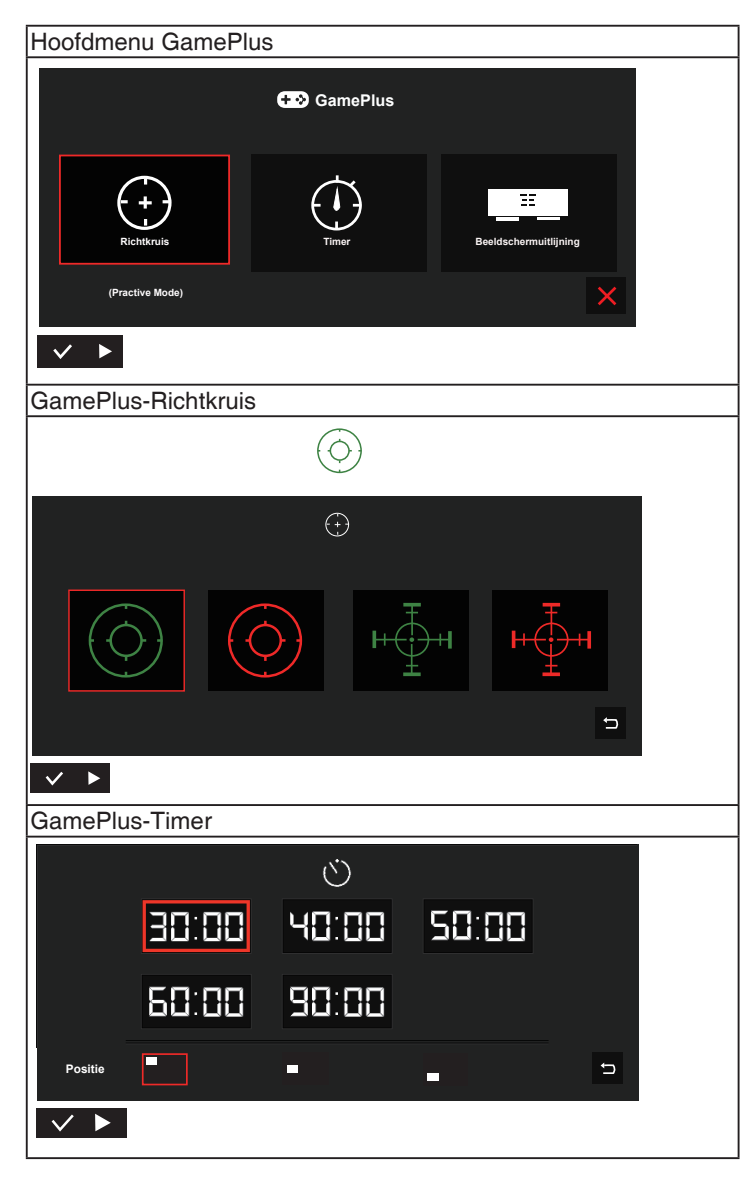

- **• QuickFit**: Zie pagina 1-3 voor details.
- **• ECO Mode**: Activeer de ecologiemodus voor energiebesparing.
- **• OSD-instelling**: Past de **OSD Timeout**, **DDC/CI** en **Doorzichtigheid** van het OSD-menu aan.
- **• Taal**: Selecteer de OSD-taal. De mogelijkheden zijn: **Engels**, **Frans**, **Duits**, **Spaans**, **Italiaans**, **Nederlands**, **Russisch**, **Pools**, **Tsjechisch**, **Kroatisch**, **Hongaars**, **Roemeens**, **Portugees**, **Turks**, **Vereenvoudigd Chinees**, **Traditioneel Chinees**, **Japans**, **Koreaans**, **Iranees**, **Thais** en **Indonesisch**.
- **Meer:** Open de volgende pagina met systeeminstellingen.
- **• Toetsvergrendeling**: Alle toetsfuncties uitschakelen. Houd de menutoets omlaag langer dan vijf seconden ingedrukt om de toetsvergrendelingsfunctie uit te schakelen.
- **• Informatie**:Toont de monitorgegevens.
- **• Voedingsindicator**: Schakel de voedings-LED in/uit.
- **• Slot voedingsknop**: De voedingsknop in-/uitschakelen.
- **• Reset alles**: Instellen op "**Ja**" om alle instellingen opnieuw in te stellen op de standaard fabrieksmodus.

#### **6. Snelkoppeling**

Door deze optie te selecteren, kunt u de sneltoets instellen.

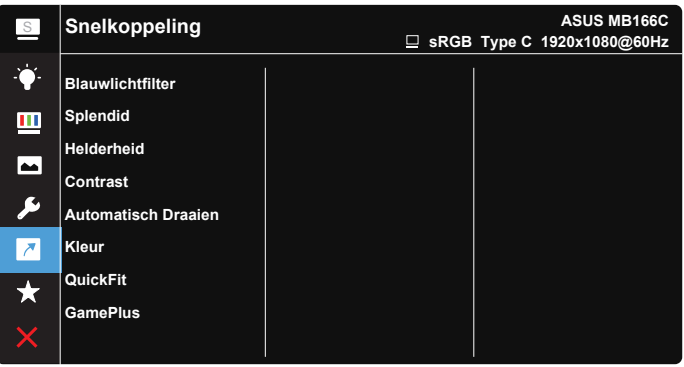

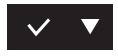

**Snelkoppeling**: De gebruiker kan kiezen uit "Blauwlichtfilter", "Splendid", "Helderheid", "Contrast", "Automatisch Draaien", "Kleur", "QuickFit", "GamePlus" en deze instellen als snelkoppeling.

#### **7. MyFavorite**

Laad/bewaar alle instellingen op de monitor.

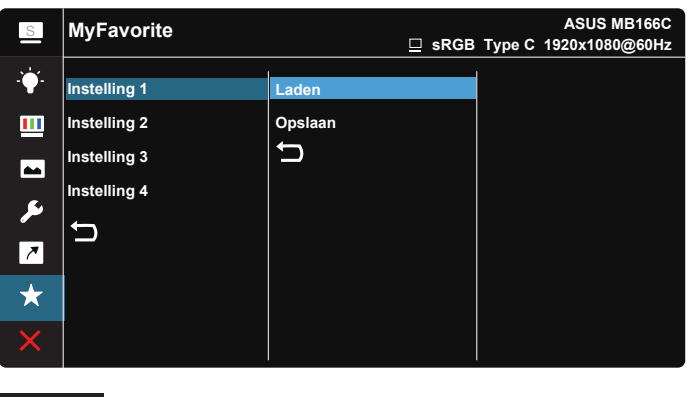

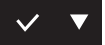

## <span id="page-23-0"></span>**3.2 Specificaties**

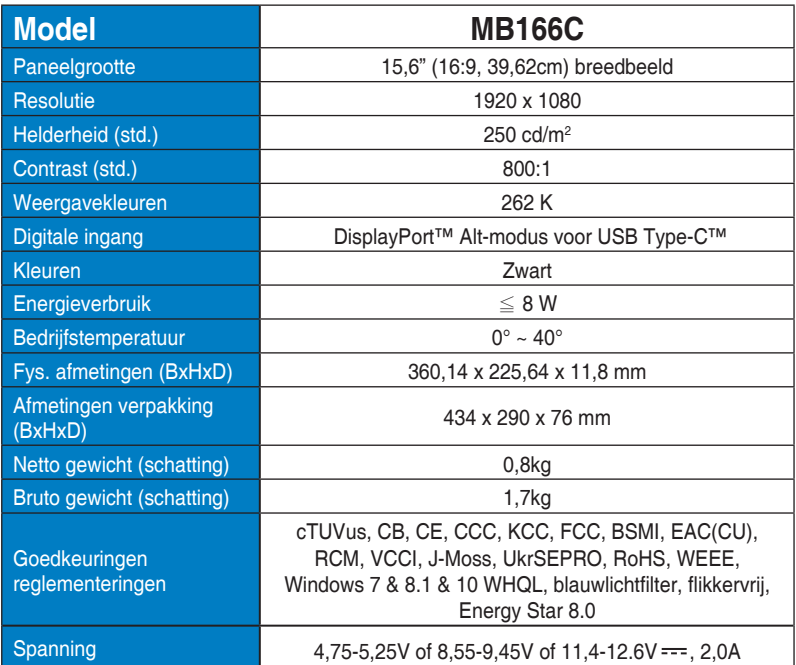

\*de specificaties zijn onderhevig aan wijzigingen zonder voorafgaande kennisgeving.

## <span id="page-24-0"></span>**3.3 Probleemoplossing (Veelgestelde vragen)**

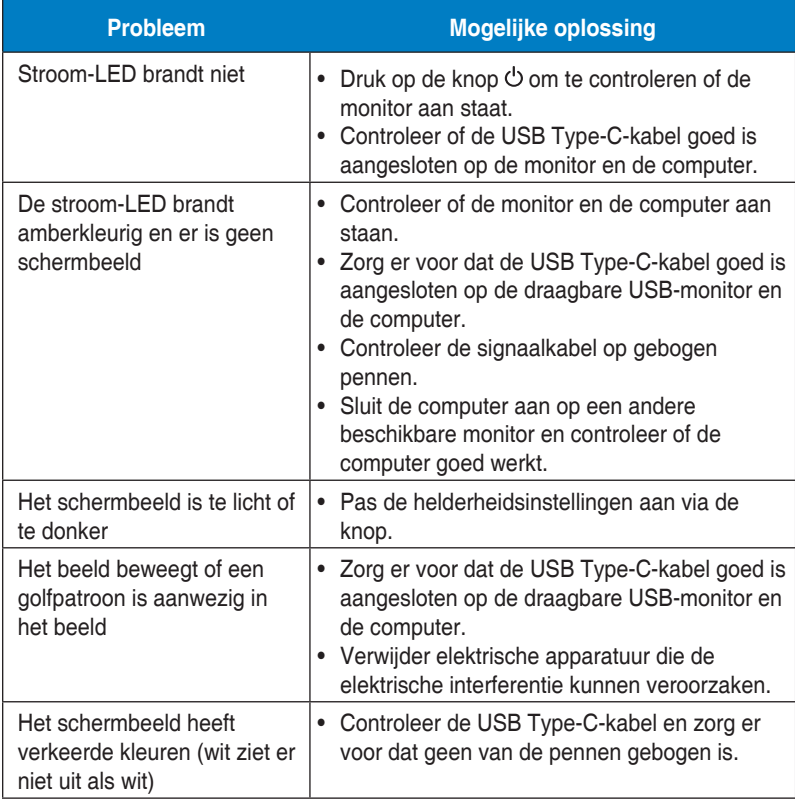

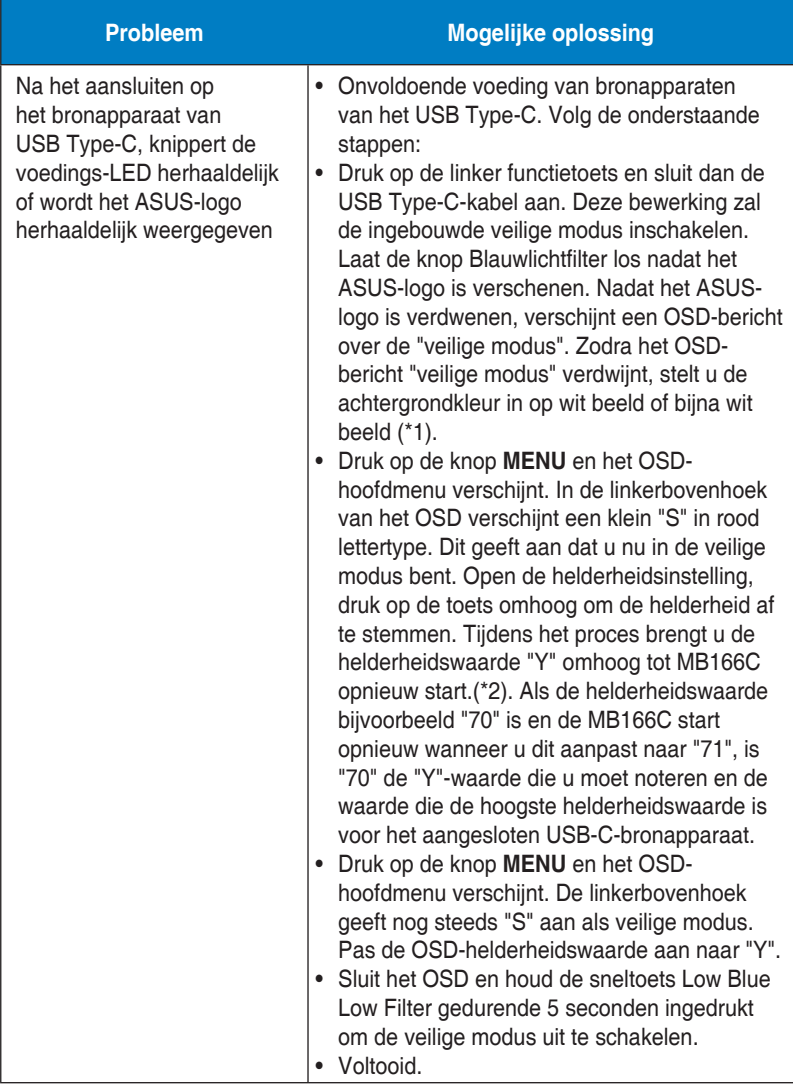

\*1: De witte achtergrond zal meer stroom verbruiken. Het is daarom beter de witte achtergrond te gebruiken om de vermogenslimiet te testen vanaf het USB Type-C bronapparaat.

\*2: Als de MB166C niet opnieuw start bij het aanpassen naar waarde 100, betekent dit dat het USB Type-C-apparaat voldoende stroom heeft.

## <span id="page-26-0"></span>**3.4 Ondersteunde timinglijst**

## **PC ondersteunde primaire timing**

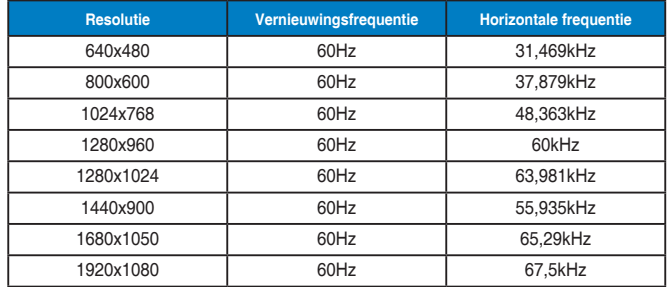

#### **IBM-modi, in fabriek vooringestelde timing**

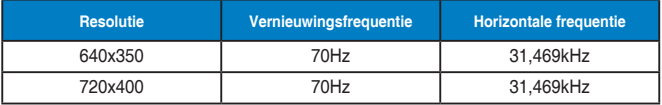

#### **VESA-modi, gebruikerbeschikbare timing**

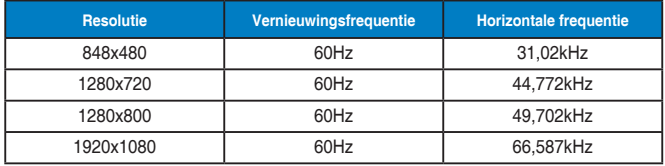